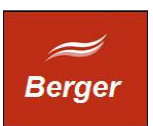

Time CGI

Version 1.5

Stand 04.12.2013

# **TimeMachine**

Dokument: time.odt

Berger EDV Service Tulbeckstr. 33 80339 München

Fon +49 89 13945642 Mail rb@bergertime.de

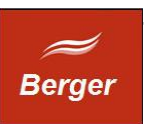

## Versionsangaben

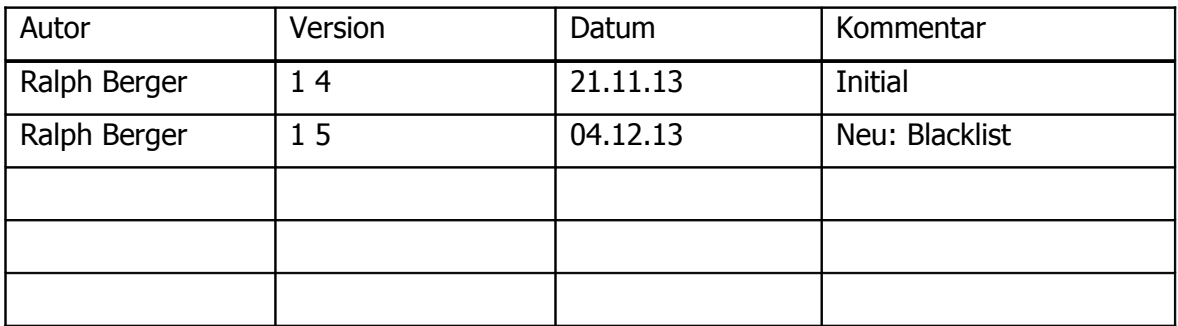

#### Revisionsangaben

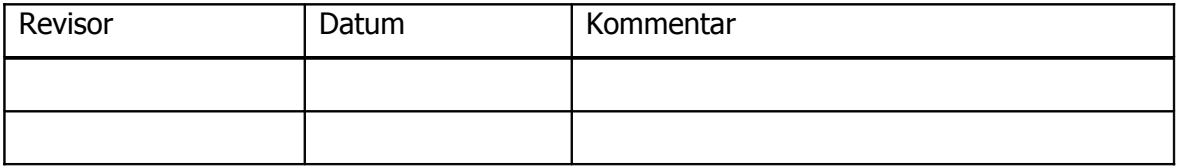

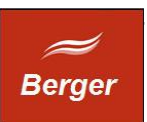

## <span id="page-2-0"></span>1 Inhaltsübersicht

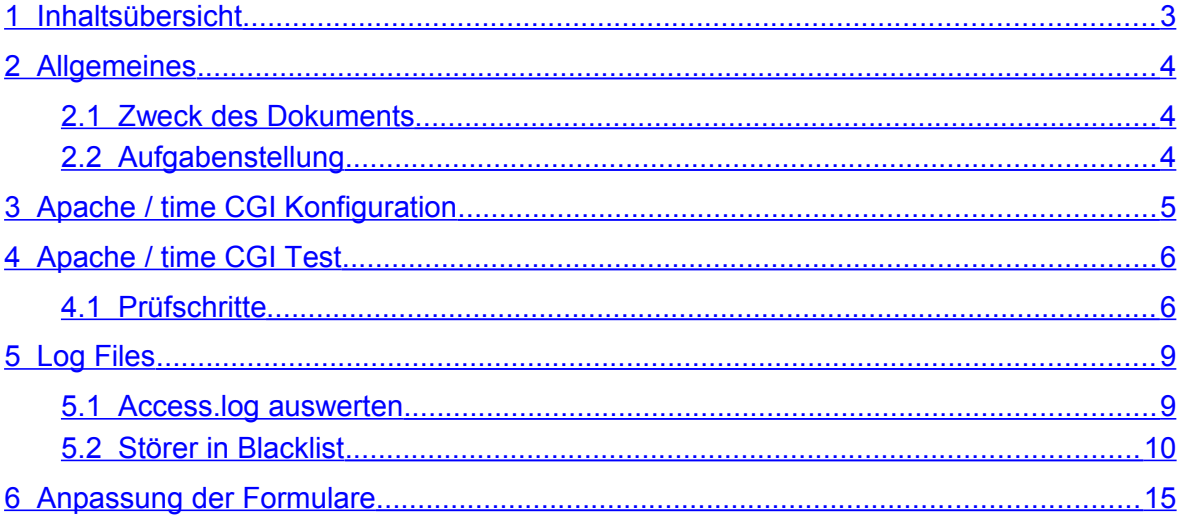

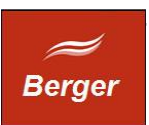

## <span id="page-3-2"></span>**2 Allgemeines**

#### <span id="page-3-1"></span>2.1 Zweck des Dokuments

Dieses Dokument beschreibt die Konfiguration des TimeMachine CGI Programms. Das CGI beantwortet die Aufrufe der TimeMachine Web Seiten. Die WebSeites können von Ihnen entsprechend Ihren Erfordernissen frei angepasst werden.

## <span id="page-3-0"></span>2.2 Aufgabenstellung

Anpassung der Time CGI Installation ( Nach der Erstinstallation müssen Sie in der Windows Firewall den Port 80 öffnen um eingehende http Verbindungen zu ermöglichen.) Erkennnen von Fehlern, Interpretieren von Server Logs.

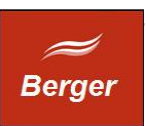

## <span id="page-4-0"></span>**3 Apache / time CGI Konfiguration**

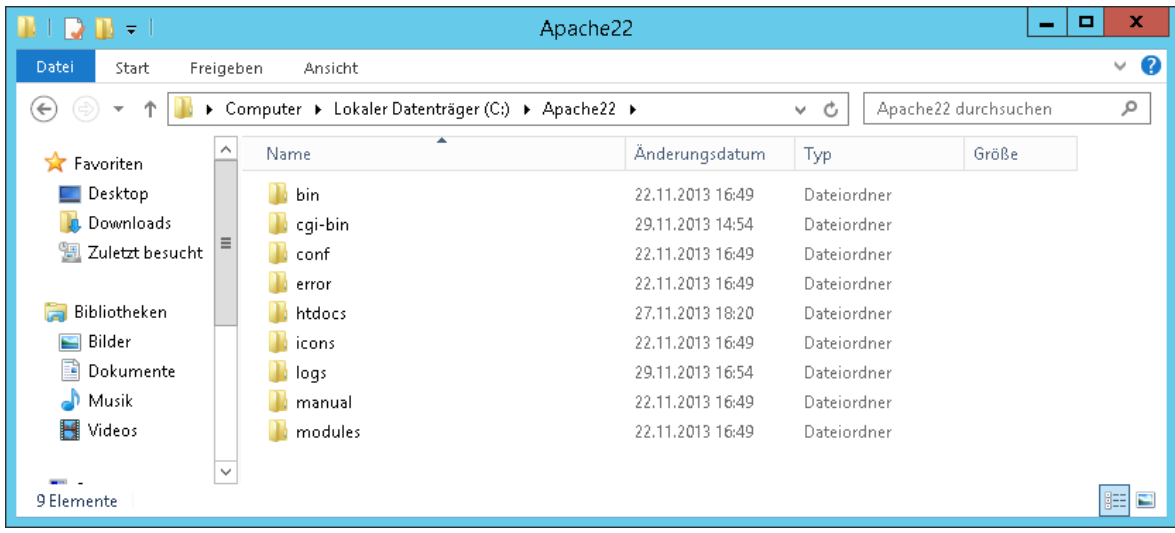

Die Apache WebServer Installation hat folgende Verzeichnis Struktur erzeugt :

Sie haben aus Ihrem TimeMachine\web Verzeichnis die Ordner cgi-bin und htdocs in die Apache Ordner ( cgi-bin & htdocs ) kopiert. Sie haben auf dem Rechner MySQL installiert und mit db.connect eine time Datenbank und den TimeWorker Benutzer erstellt. Sie starten den BackOffice Client als Admin( pwd: geheim) und Erstellen unter System  $\rightarrow$  SQL Server  $\rightarrow$  "Erstellen Time\_Web" den DB Benutzer für das time CGI Programm.

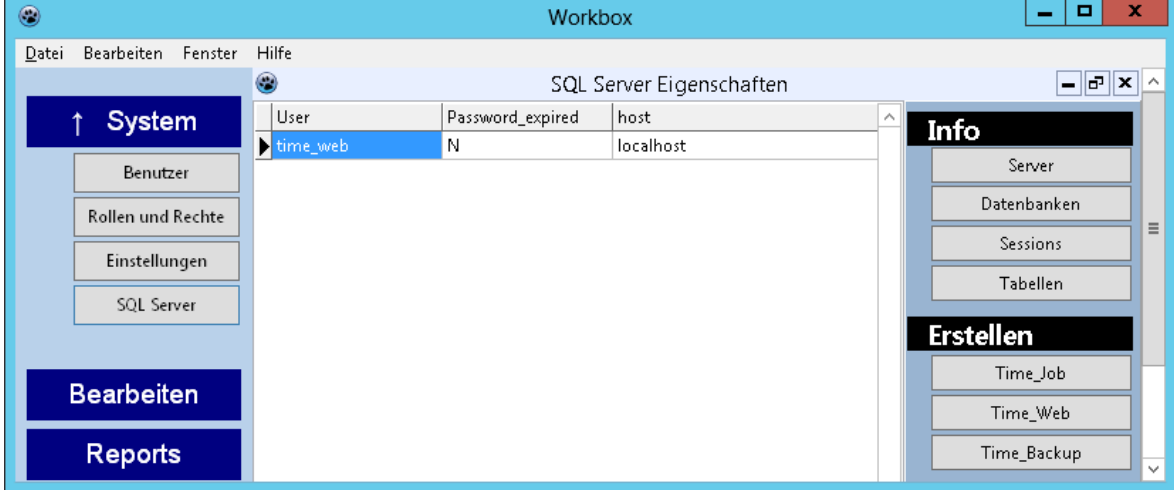

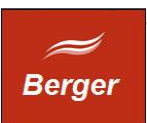

## <span id="page-5-1"></span>**4 Apache / time CGI Test**

#### <span id="page-5-0"></span>4.1 Prüfschritte

- 1. Test Apache Server : <http://localhost/>
- 2. Test TimeMachine CGI <http://localhost/cgi-bin/cgi1/sysinfo>
- 3. Test CGI an Datenbank <http://localhost/regform.html>

Sie prüfen im 1. Schritt ob der Apache Server läuft, im 2. Schritt ob Ihre Konfiguration CGI Programme startet ( ohne DB )

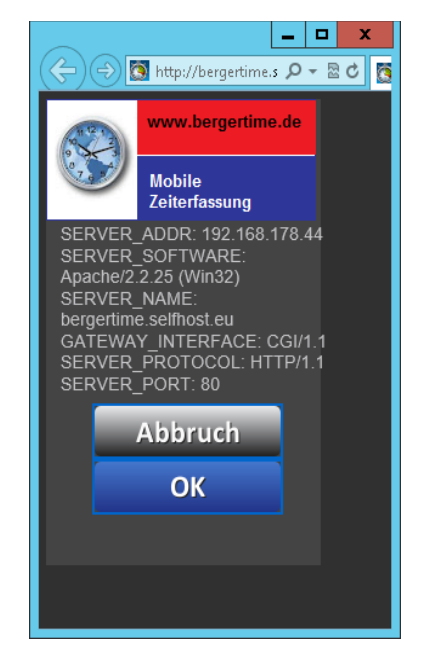

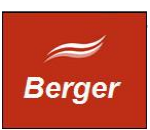

 $\vert$  .  $\vert$  o  $\vert$  $-10$  $\overline{\mathbf{x}}$  $\leftarrow$  $\leftarrow$ → Q http://localhost/rec Q + 図  $\Rightarrow$  S http://localhost/cq  $\mathcal{Q}$  +  $\mathbb{Z}$ www.bergertime.de www.bergertime.de **Mobile** Mobile **Zeiterfassung Zeiterfassung** Account erstellt Ralph<sub>5</sub> Sie erhalten eine Mail Password mit einem Aktivierungslink<br>an die Mail Adresse |…… Password rb@bergertime.de ||...... Fmail<sup>-</sup> rb@bergertime.de **Abbruch** Ich stimme den Nutzungsbedingungen zu. **OK** Registrieren Abbrechen

Schritt 3 prüft ob Sie einen neuen Benutzer anlegen können ( mit DB Verbindung ):

Funktioniert die DB Verbindung sehen Sie nach Klick auf den Registrieren Button das Bestätigungsformular. Ist der MySQL Server nicht erreichbar erscheint eine Fehlermeldung:

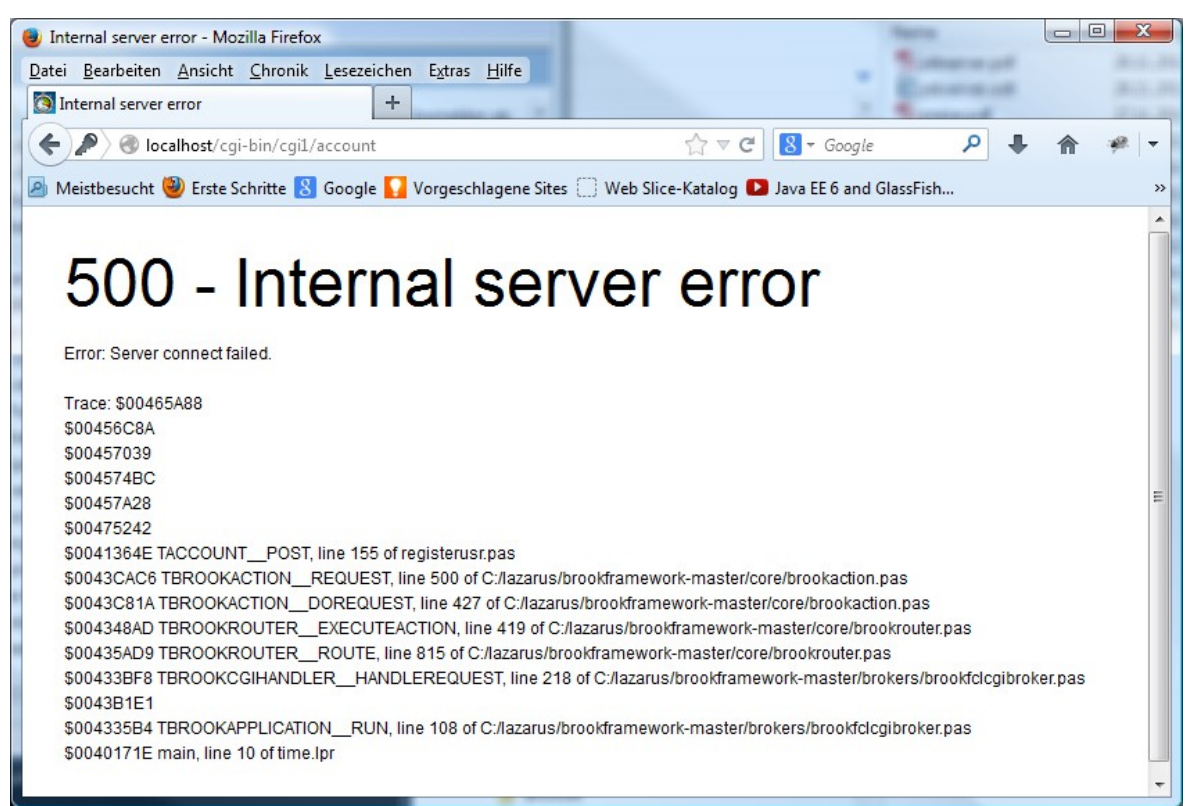

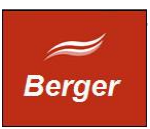

Das time CGI Programm ist ein 32 Bit Windows Programm. Er benötigt die DLL libmysql.dll in der Version:

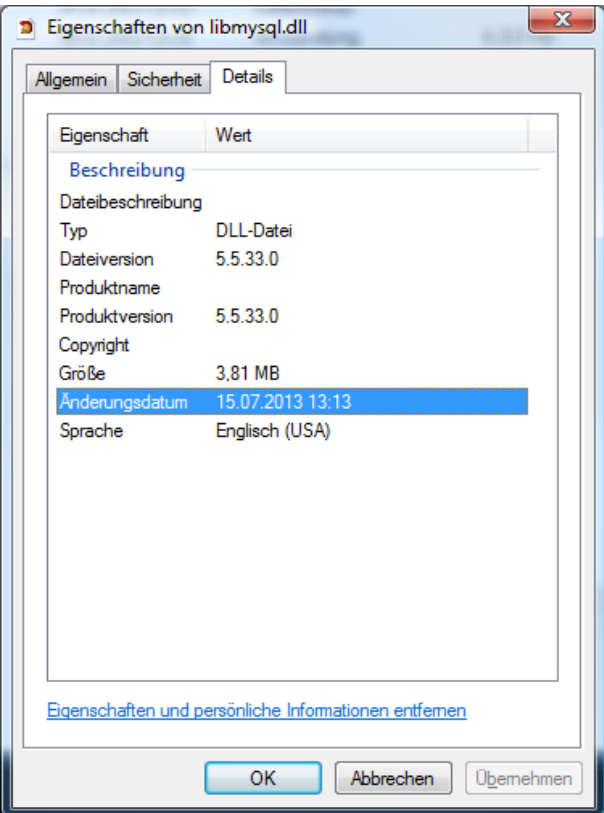

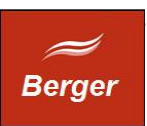

## <span id="page-8-1"></span>**5 Log Files**

Der Apache http Daemon speichert Fehler in der Datei error.log im Verzeichnis \logs.

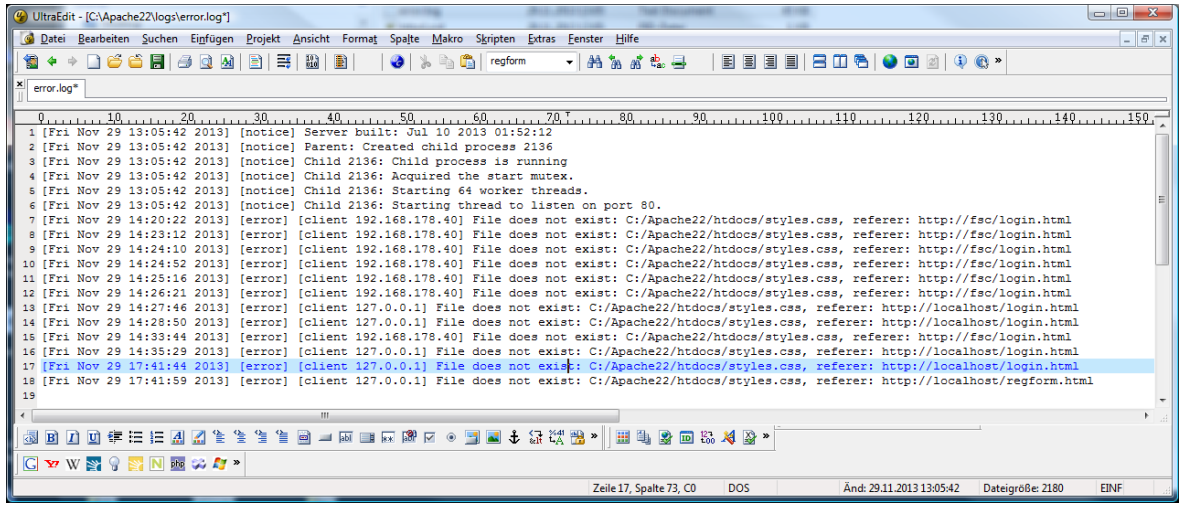

Zugriffe auf die Web Seite werden in der Datei access.log gespeichert:

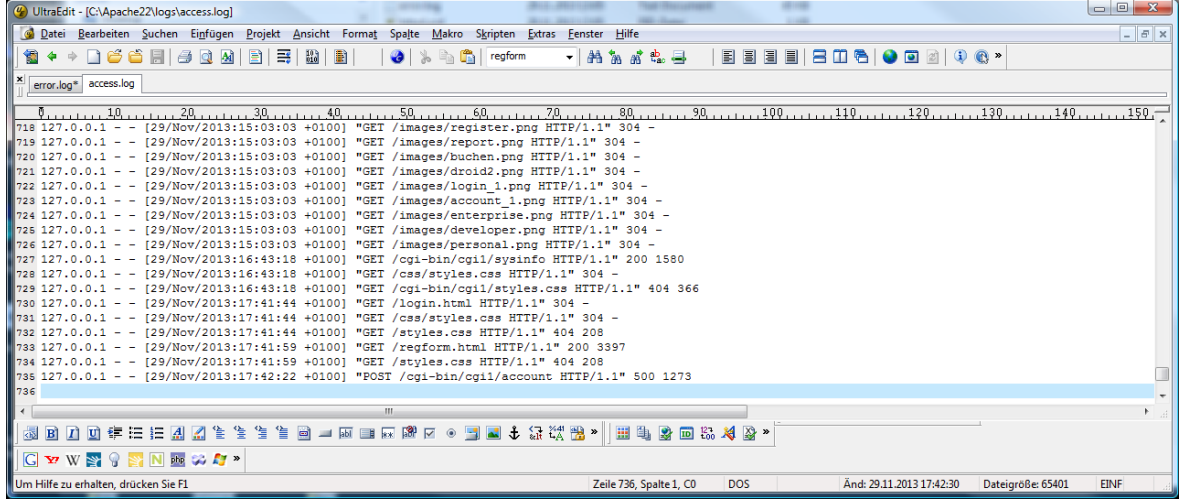

#### <span id="page-8-0"></span>5.1 Access.log auswerten

In ihrem access.log finden Sie wahrscheinlich Störer. Dies sind Aufrufe aus dem Internet oder Ihrem Intranet ohne erkennbare Funktion. Diese Aufrufe entstehen zum Beispiel durch eine falsch konfigurierte Monitoring Software oder nicht konfigurierte Drucker wLans. Sie können Störer ignorieren wenn die Aufruf Frequenz ihren TimeMachine CGI Host nicht zu sehr belastet.

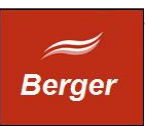

#### <span id="page-9-0"></span>5.2 Störer in Blacklist

Nimmt die Last durch Störer zu sollten Sie deren Zugriff auf Ihren Server mit der Windows-Firewall blockieren. Wenn im access.log alle 30 Sekunden z.B. ein Aufruf wie u.g. auftritt:

```
109.125.175.107 - - [03/Dec/2013:14:58:59 +0100] "HEAD / HTTP/1.0" 200 -
109.125.175.107 - - [03/Dec/2013:15:00:26 +0100] "HEAD / HTTP/1.0" 200 -
109.125.175.107 - - [03/Dec/2013:15:01:22 +0100] "HEAD / HTTP/1.0" 200 -
109.125.175.107 - - [03/Dec/2013:15:02:23 +0100] "HEAD / HTTP/1.0" 200 -
109.125.175.107 - - [03/Dec/2013:15:03:04 +0100] "HEAD / HTTP/1.0" 200 -
109.125.175.107 - - [03/Dec/2013:15:03:48 +0100] "HEAD / HTTP/1.0" 200 -
```
können Sie die Störer IP 109.125.175.107 blockieren. Die Grundkonfiguration der Windows-Firewall wird im Dokument install.pdf, Kapitel 5 beschrieben. Klicken Sie im Windows-Firewall Dialog auf erweiterte Einstellungen:

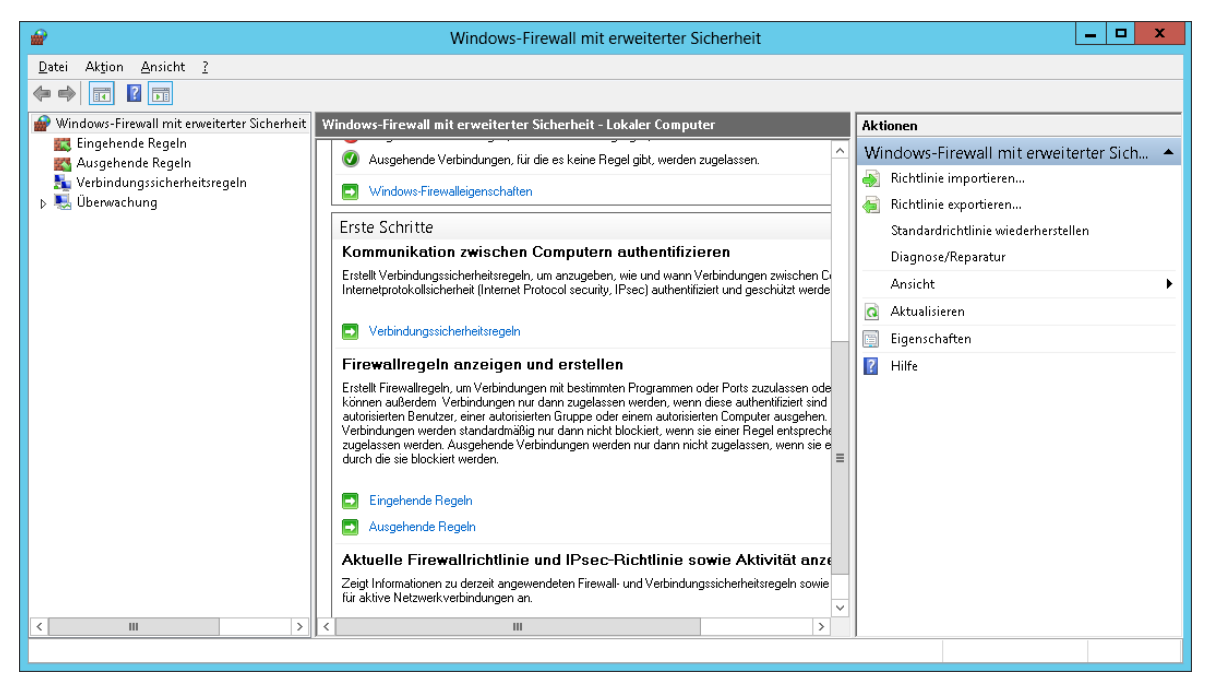

Rechtsklick auf Eingehende Regeln, dann neue Regel erstellen. Der Assistent wird gestartet:

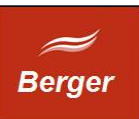

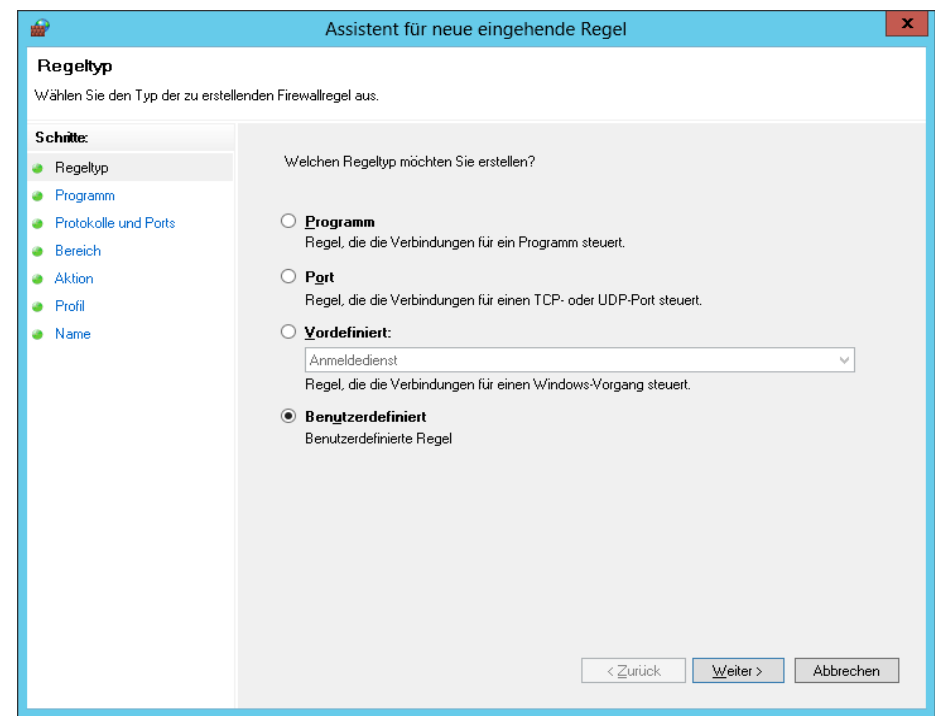

Klicken Sie auf Benutzerdefiniert und dann Weiter

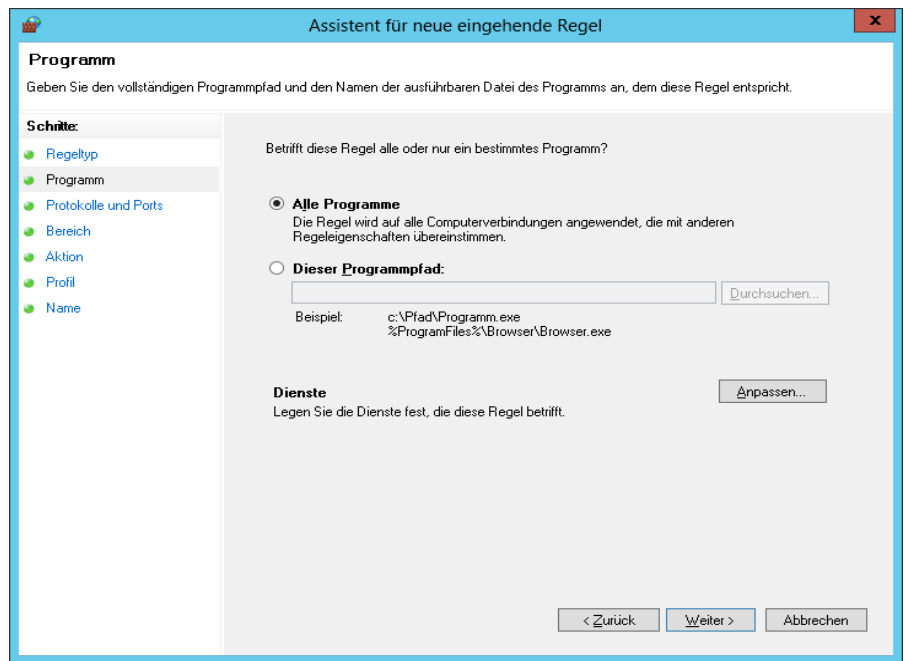

Klicken Sie auf "alle Programme" und dann Weiter

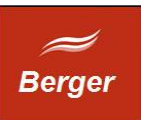

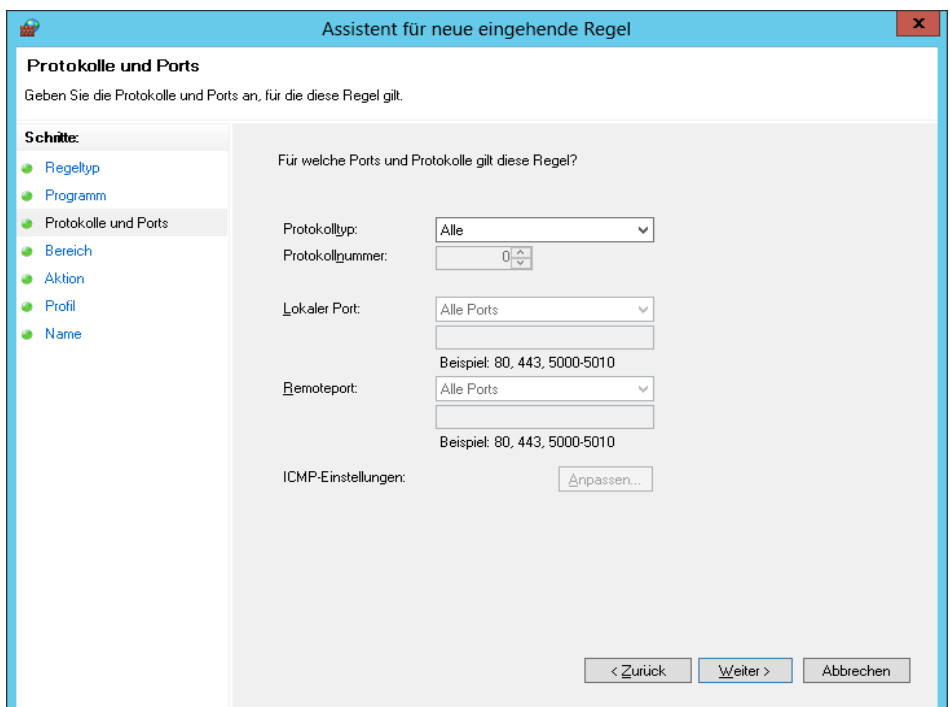

Alle Parameter belassen und Weiter klicken

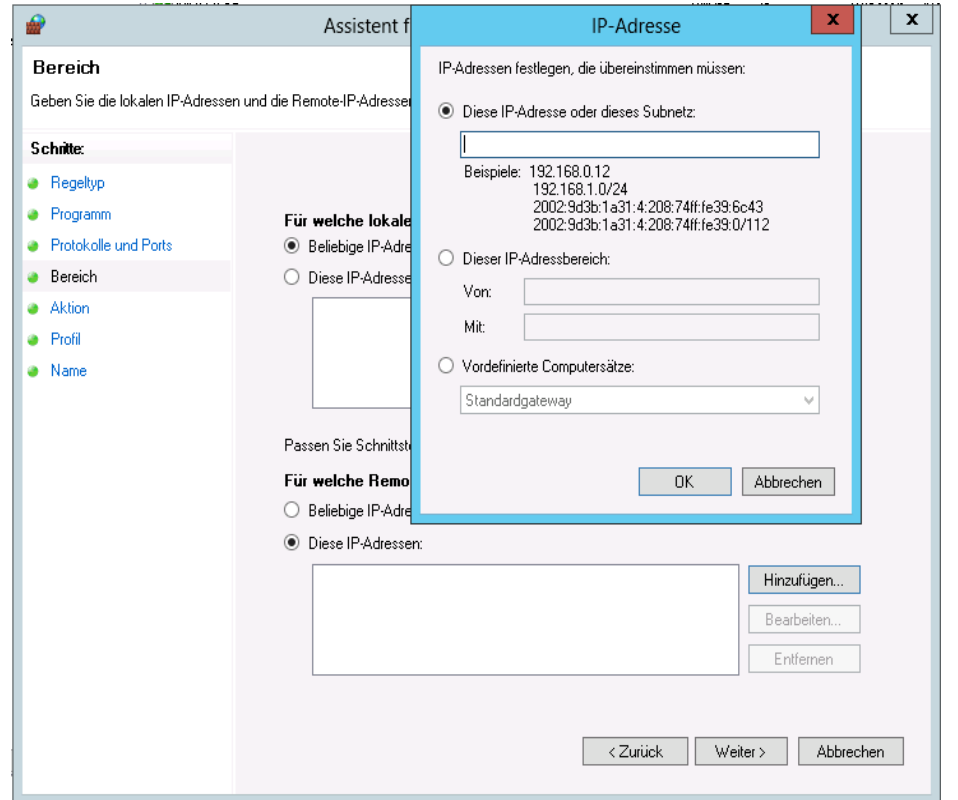

Wählen Sie unter "Remote IP Adressen" die Option diese IP-Adressen und klicken Sie auf "Hinzufügen". Tragen Sie im Formular IP-Adresse die IP des Störers ein. Klicken Sie dann auf weiter.

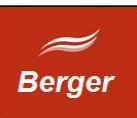

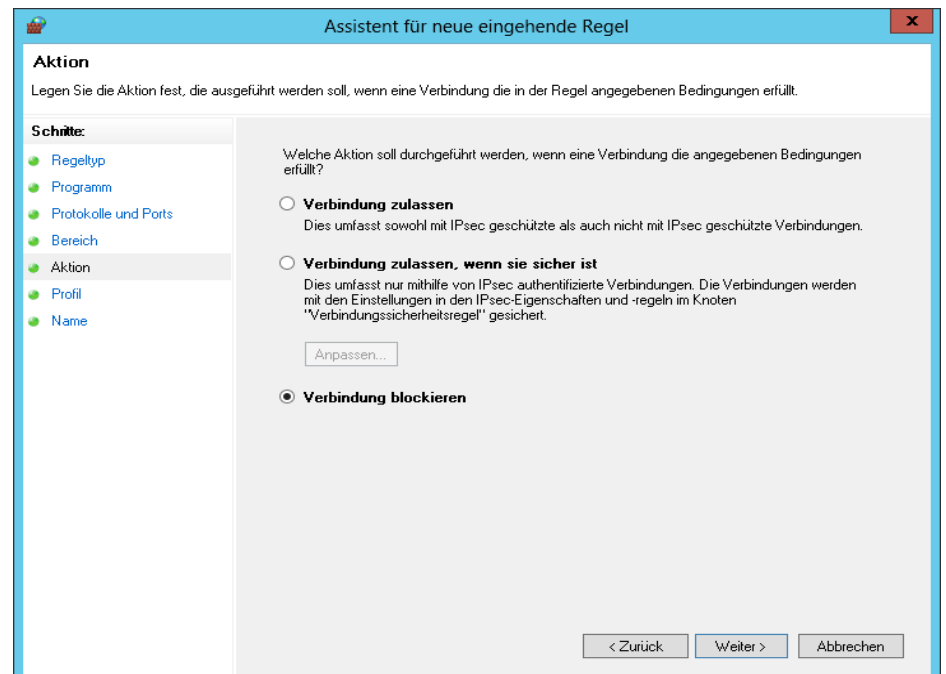

Klicken Sie auf Verbindung blockieren und dann auf weiter.

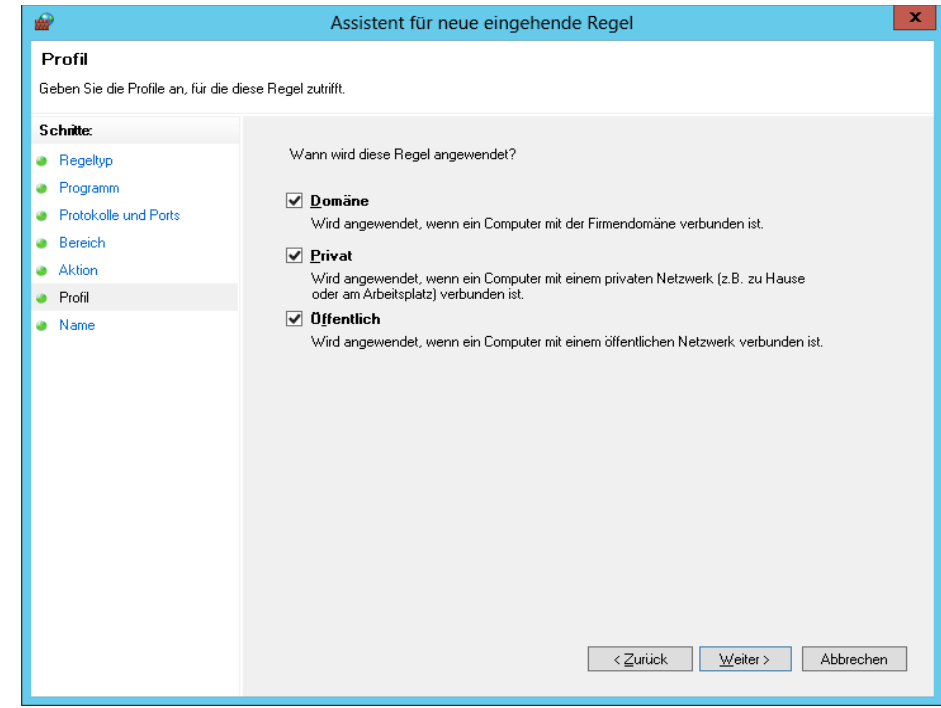

Übernehmen Sie die Voreinstellungen und klicken Sie auf weiter.

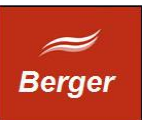

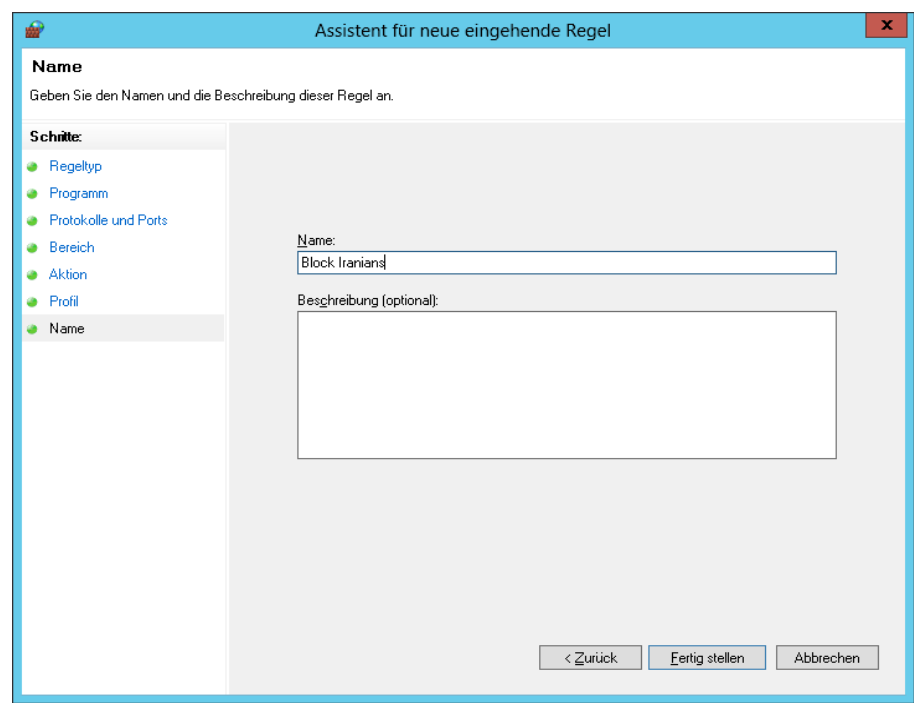

Geben Sie einen Namen an und klicken Sie auf "Fertig stellen". Der Assisten wird geschlossen und die neue Regel wird angezeigt:

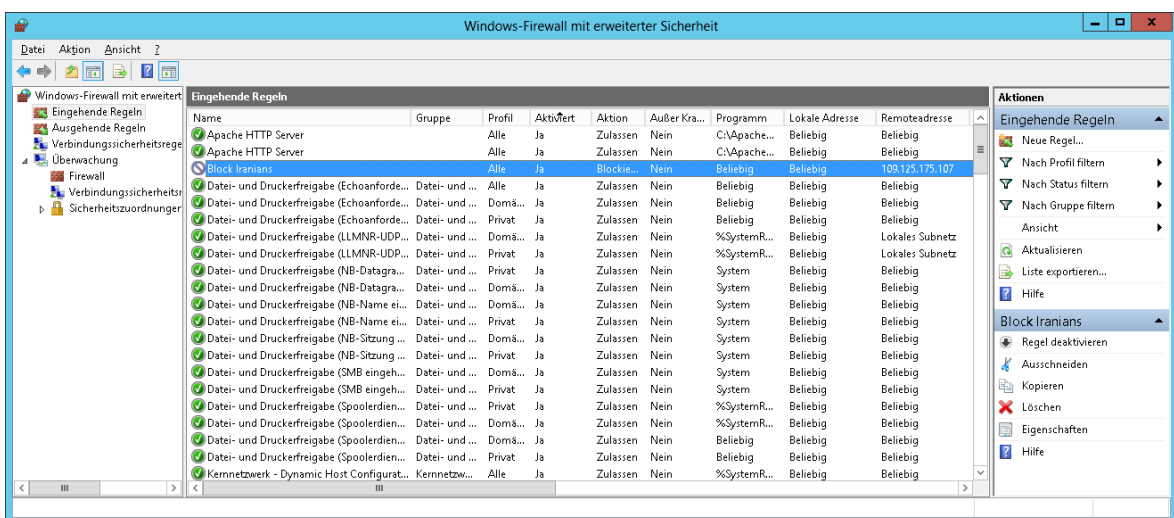

Der Störer kann nicht mehr auf Ihren Server zugreifen.

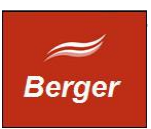

## <span id="page-14-0"></span>**6 Anpassung der Formulare**

Im Time CGI Programm "posten" die html Formulare login.html und regform.html. Sie können die Formulare Ihren eigenen Bedürfnissen anpassen, dürfen aber die Post Parameter und den Filenamen nicht ändern. Die HTML Dateien in cgi-bin sind Formatvorlagen die das CGI Programm nutzt um Dialoge zu erzeugen.

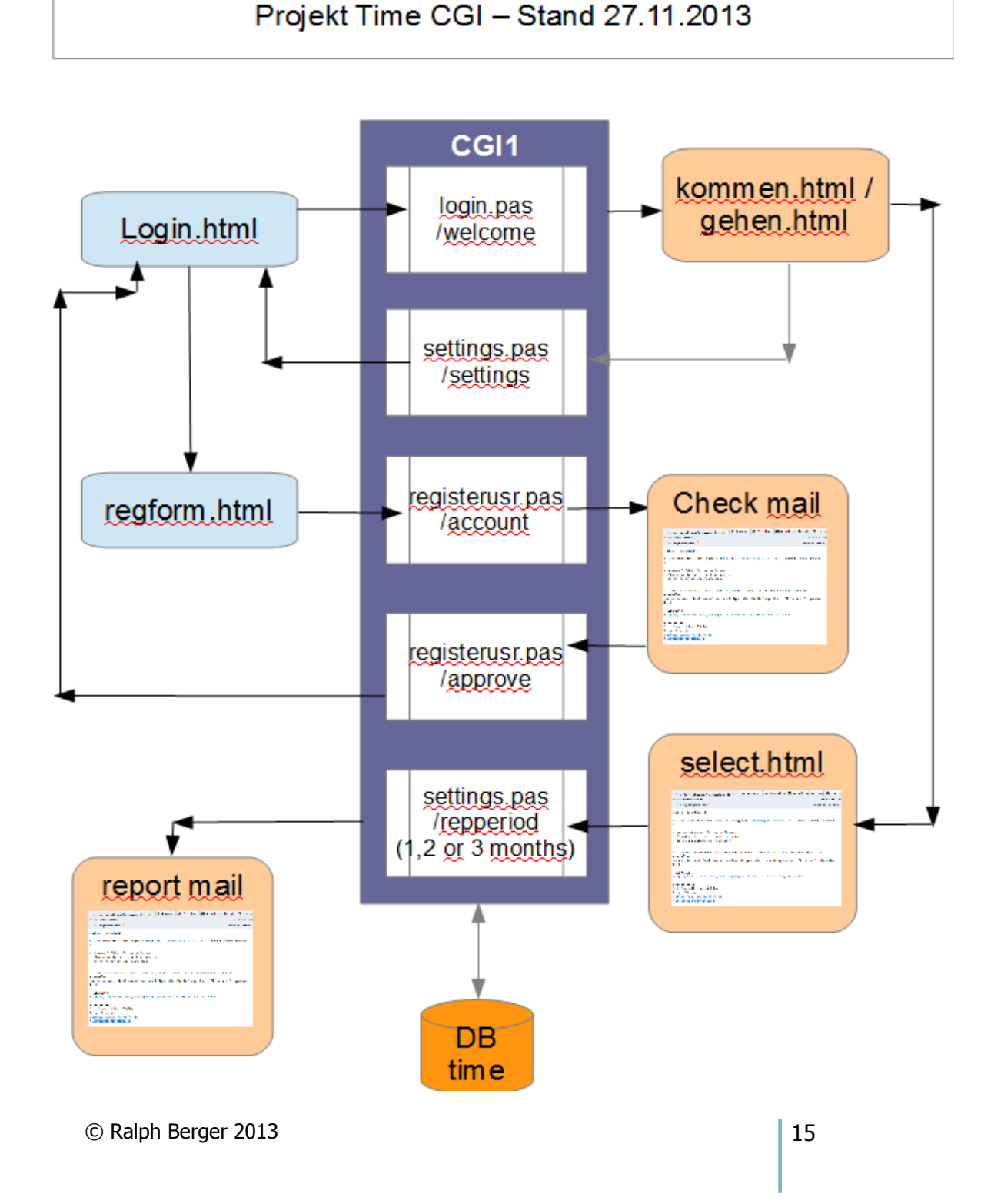